# 基于Windows的传真服务器上QoS的配置示例

#### 目录

简介 先决条件 要求 使用的组件 问题 解决方案 配置 网络图 验证 故障排除 相关信息

### 简介

本文档介绍在基于Microsoft Windows的传真服务器上配置服务质量(QoS)的方法。 此做法允许正 确的差分服务代码点(DSCP)值,以便应用于服务器发送到网络的数据包。

### 先决条件

适用于传真和第三方传真服务器的思科统一通信解决方案,适用于Microsoft Windows Server 2007及更高版本。

#### 要求

Cisco 建议您了解以下主题:

- 第 3 层  $Q<sub>0</sub>S$
- Internet协议传真(FOIP)
- 在WIreshark中捕获和查看网络流量

#### 使用的组件

本文档中的信息基于以下软件和硬件版本:

- 2951路由器, 带IOS 154-3.M4
- Windows Server 2007
- Xmedius传真服务器6.5

本文档中的信息都是基于特定实验室环境中的设备编写的。本文档中使用的所有设备最初均采用原 始(默认)配置。如果您使用的是真实网络,请确保您已经了解所有命令的潜在影响。

### 问题

默认情况下,Microsoft Windows服务器使用区分服务代码点(DSCP)值零标记数据包。 这可能导致 通过高延迟网段传输媒体数据包时出现QoS问题。

# 解决方案

可以通过配置Windows Server组策略来根据RTP端口范围应用DSCP值46(加速转发)来解决此问 题。

### 配置

要配置Windows服务器以应用所需的DSCP值,请执行以下步骤。

步骤1.通过输入命令gpedit.msc访问MS Windows组策略编辑配置页 进入Windows开始菜单的运行部分。

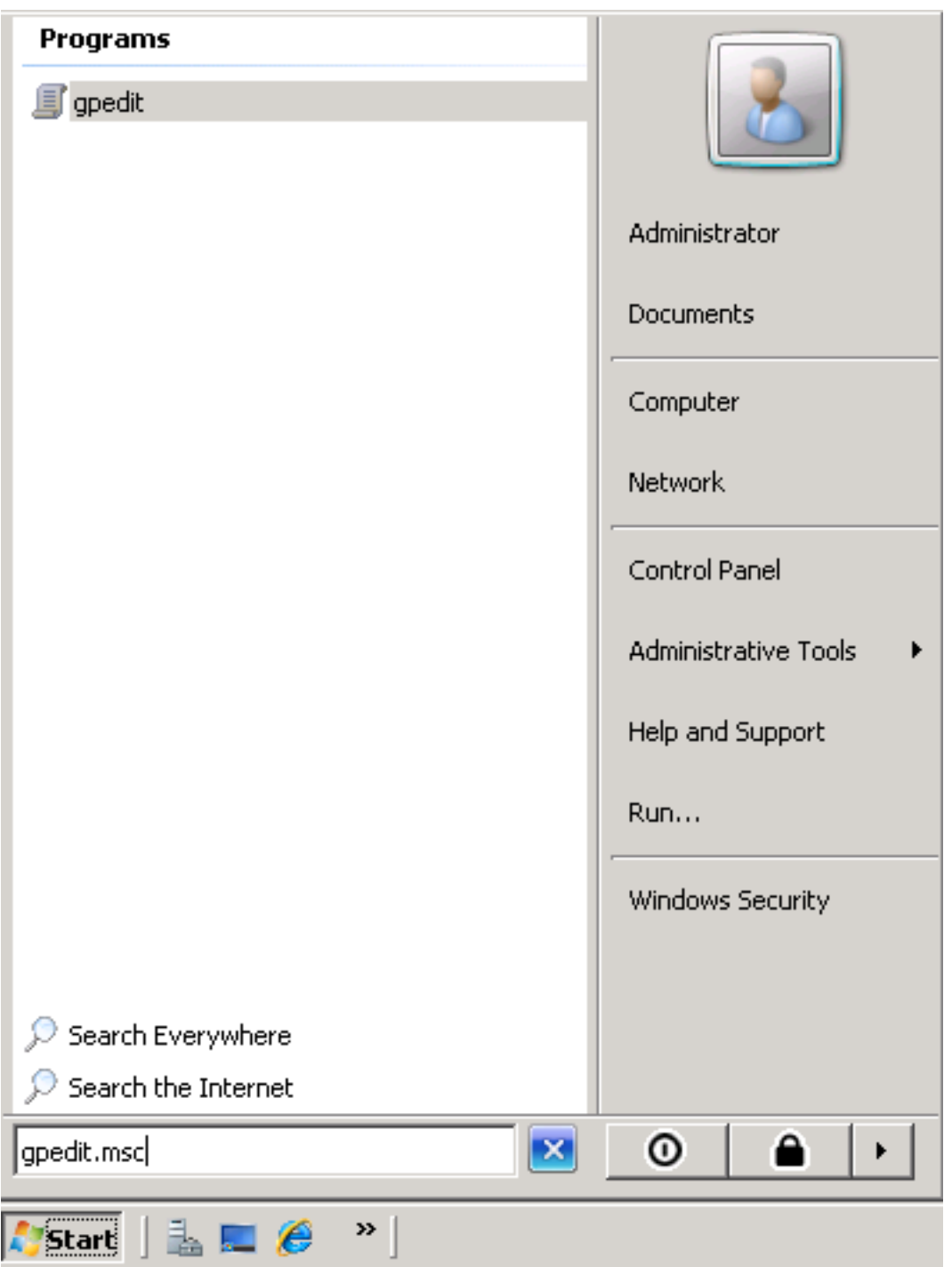

步骤2.展开本地计算机策略的Windows设置部分,并右键点击基于策略的QoS选择。

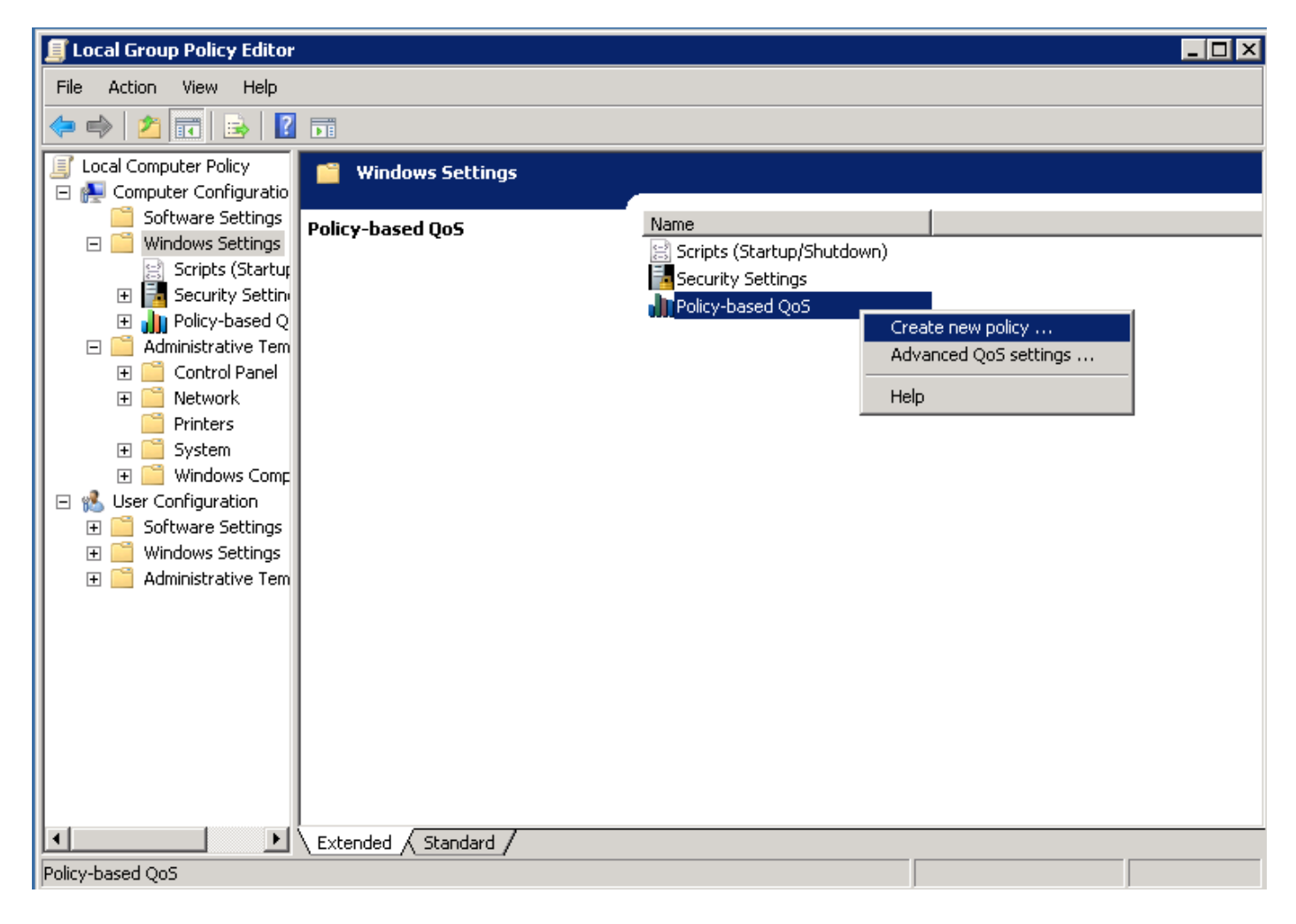

步骤3.在基于策略的QoS配置弹出窗口中提供所需的**策略名称**。然后在"指定DSCP值"**中选择所需** 值。 这是您要用来标记从服务器发送的数据包的值。 定义此值后,选择"下一步"按钮。

Create a QoS policy

A QoS policy applies a Differentiated Services Code Point (DSCP) value, throttle rate, or both to outbound TCP or UDP traffic.

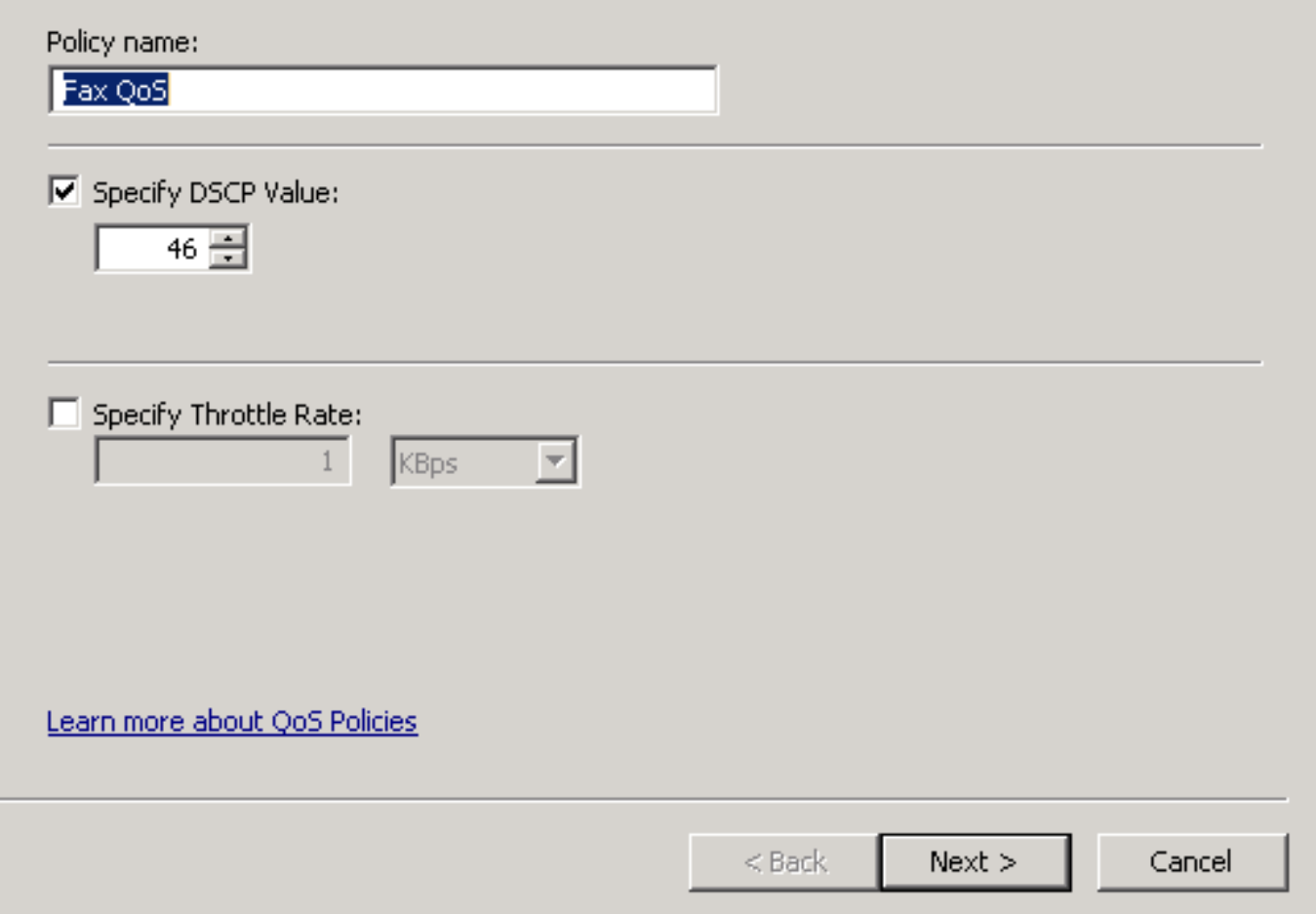

步骤4.选择标记哪些数据包的一种方法是选择使用QoS策略的程序。 选择单选按钮以允许将策略应 

#### **Policy-based QoS**

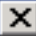

This QoS policy applies to:

- C All applications
- C Only applications with this executable name:

Example: application.exe or %ProgramFiles%\application.exe

Learn more about QoS Policies

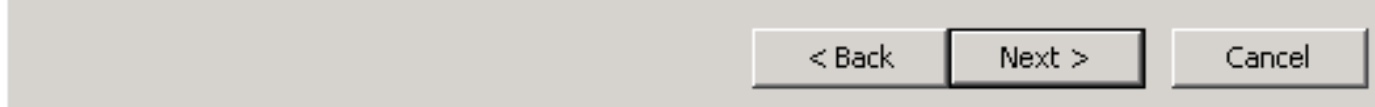

步骤5.IP地址范围也可用于定义哪些数据包使用QoS策略进行标记。 选择任何源IP地址和任何目标 IP地址的单选按钮。 定义此条目后,选择"下一**步"**按钮。

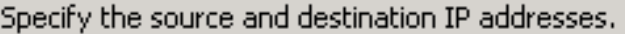

A QoS policy can be applied to outbound traffic that is from a source or to a destination IP (IPv4 or IPv6) address or prefix.

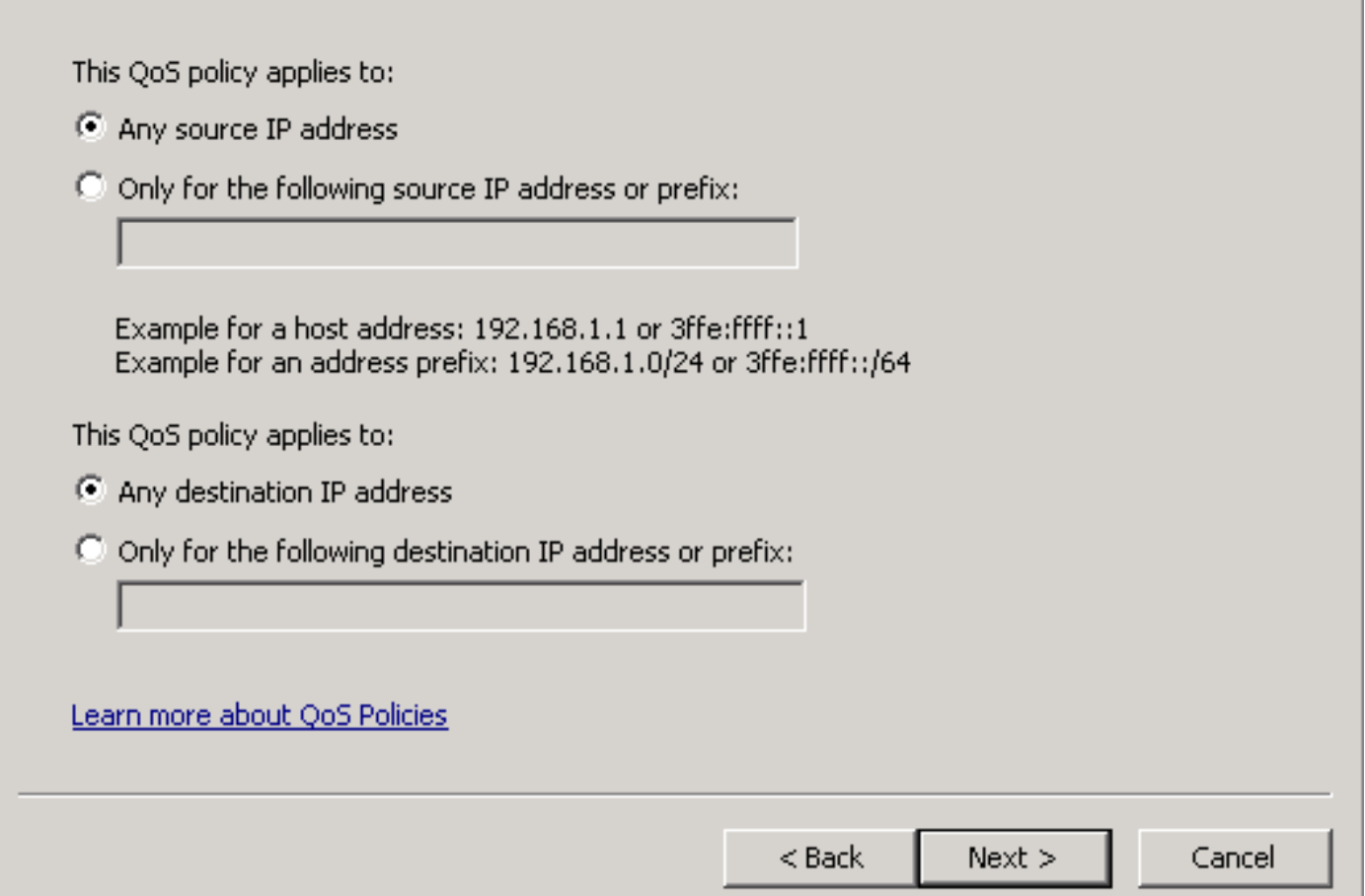

步骤6.要允许由标有DSCP值46的服务器发送的媒体数据包,请在"选择此QoS策略应用到的协议"下 拉菜单中为"用户数据报协议(UDP)"选项。 选择"从此源端**口号或范围"部分的单选**按钮,并应用实 时传输协议(RTP)端口范围16384:32767值。 选择"至此目标端口号范围"的单选按钮,并应用 RTP端口范围16384:32767值。定义此设置后,选择"下一步"按钮。

Specify the protocol and port numbers.

A QoS policy can be applied to outbound traffic using a specific protocol, a source port number or range, or a destination port number or range.

Select the protocol this QoS policy applies to:

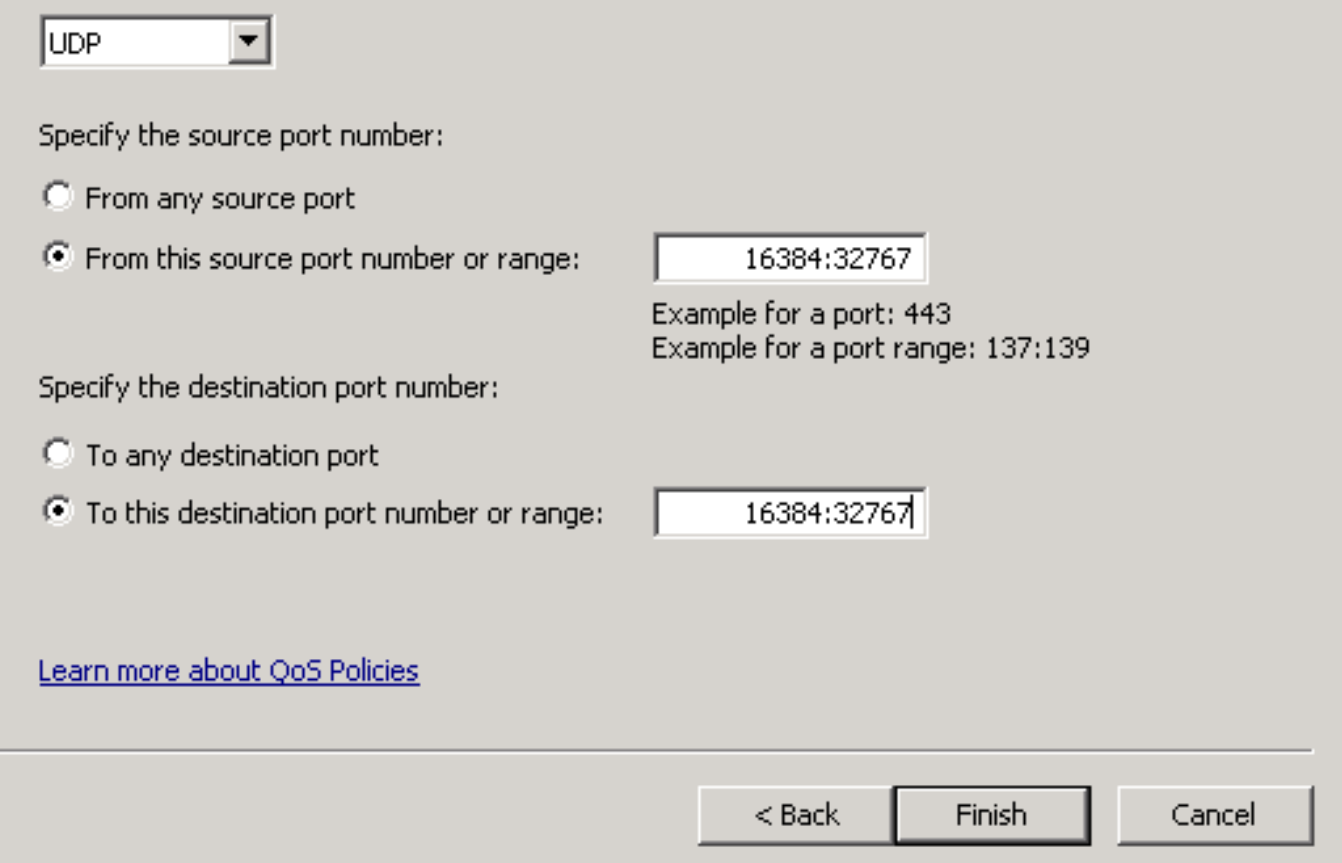

#### 网络图

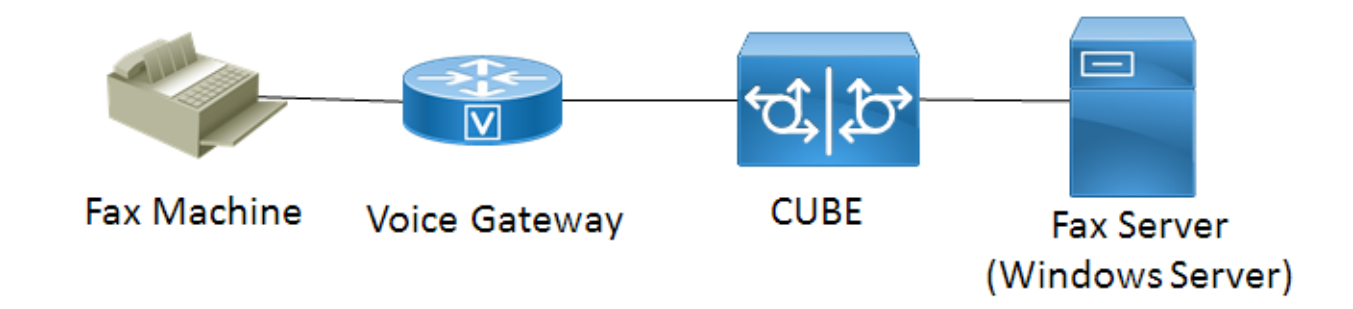

#### 验证

使用本部分可确认配置能否正常运行。 在应用QoS策略配置的Windows服务器上安装Wireshark。 安装后,启动数据包捕获并发送测试传真。 测试传真完成后,保存数据包捕获。 查找测试传真的 媒体流并突出显示服务器发送的实时传输协议(RTP)或UDP-TL数据包。 双击Wireshark窗口下半部 的Internet协议版本4扩展菜单。 然后验证"差**分服务"字段:0xb8(DSCP 0x2e:加速转发)**可用于所需 的数据包流。

# 故障排除

当前没有可用于此配置的特定故障排除信息。

## 相关信息

- [Microsoft Technet配置指南](https://technet.microsoft.com/en-us/library/hh831689(v=ws.11).aspx)
- [技术支持和文档 思科](http://www.cisco.com/c/zh_cn/support/index.html) [系统](http://www.cisco.com/c/zh_cn/support/index.html)